## **Creating Summary Assessments**

A Summary Assessment is essentially a data table. It can hold more robust data than an Assessment and can be used to quickly collect data.

To create a Summary Assessment:

1. Click on the switcher.

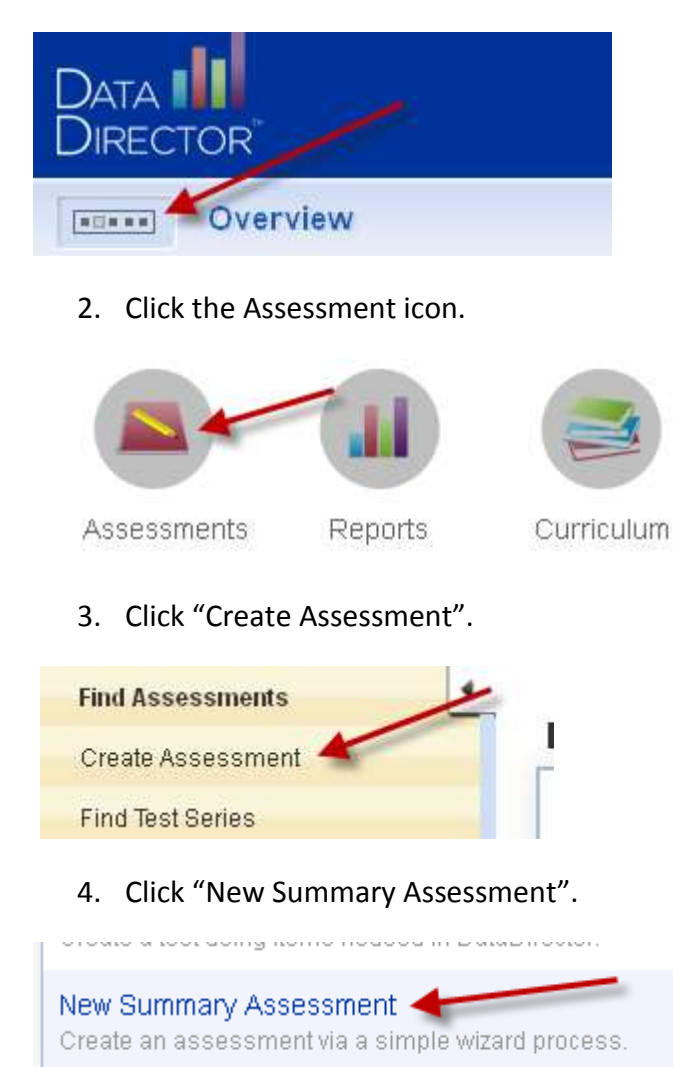

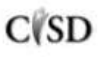

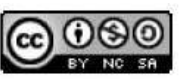

5. This screen asks users about the basics of their summary assessment. Name it and add a date type if you'd like. Typically data type, multiple rows, and date given are left alone. Make sure to have the academic year match the year that you'd like to give the assessment. You can select multiple grades if you'd like. After choosing your subject area, you will want to choose "user created" for the Test Type. The number of fields is the number of different data points you'd like to collect. Finally, the assessment target is students. Click "Next Step" when you are done.

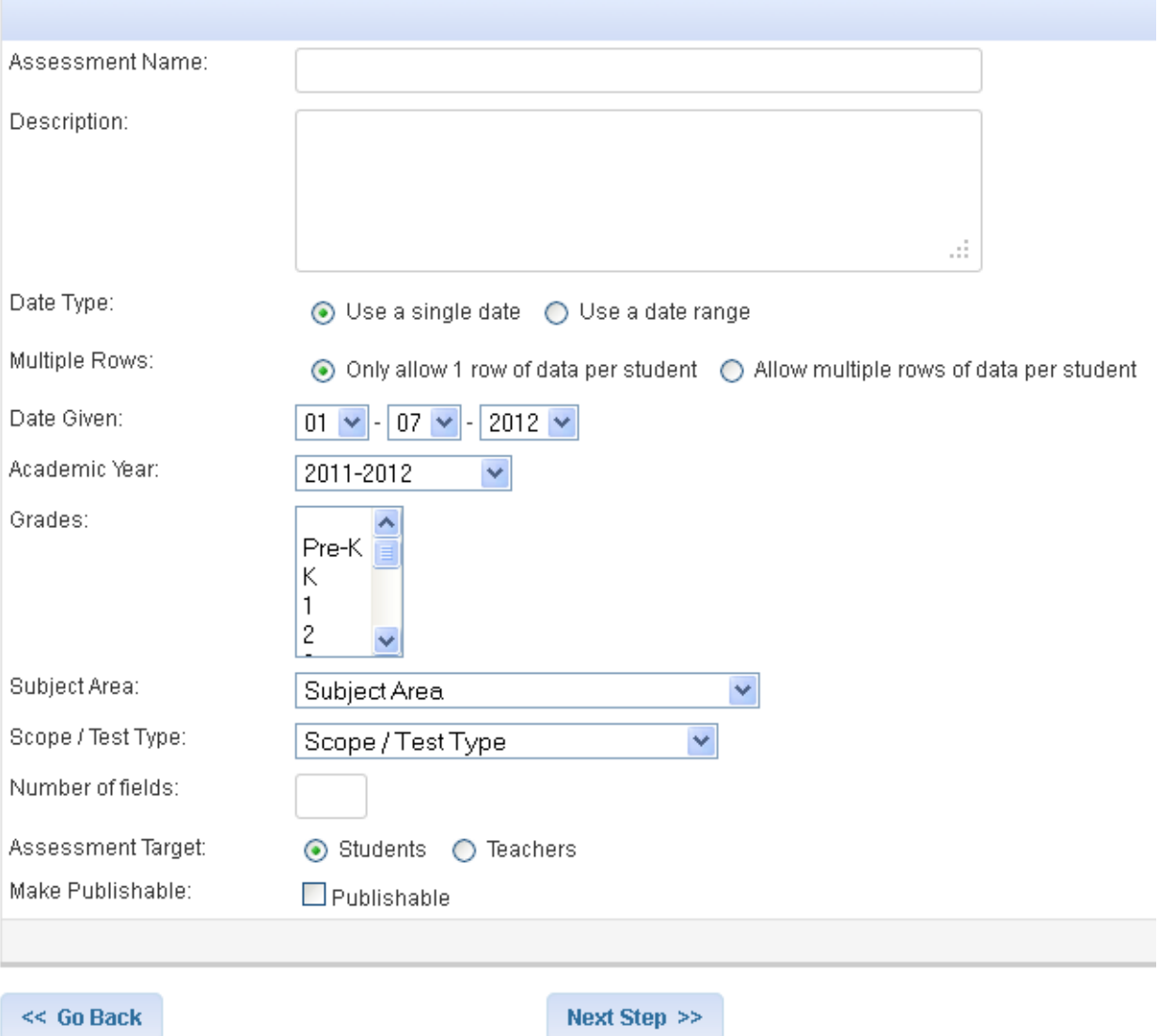

## **Create Summary Assessment**

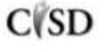

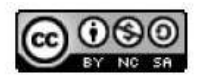

This work by Mitch Fowler-Calhoun ISD is licensed under a Creative Commons Attribution-NonCommercial-ShareAlike 3.0 Unported License. **Example:** P a g e | 2 6. Enter your Field Name and choose a Field Type. Note, there are several different Field Types that are not available in an assessment. Click Next Step.

## Describe your new Assessment fields:

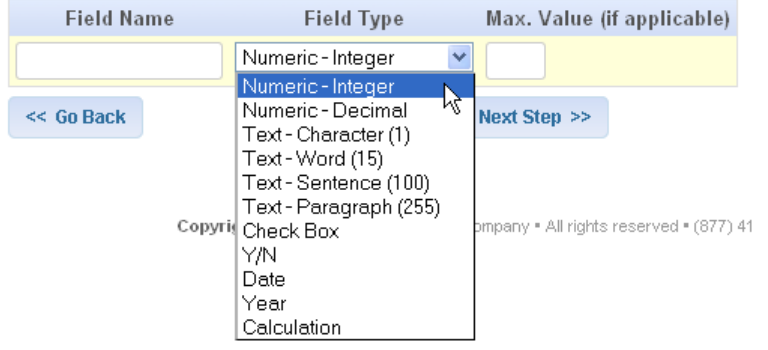

7. Once you've saved your Fields, you will be directed to a screen where you can click Enter/Edit Data (Multiple) to enter your data.

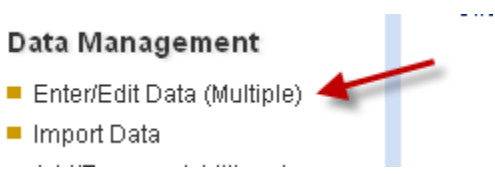

8. The "Enter/Edit Data (Multiple)" screen will allow you to enter your data. Here's how mine looks based on my fields I entered.

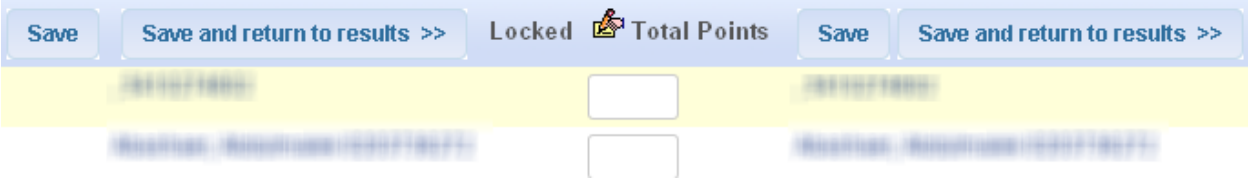

9. Once you click "Save and Return to Results" you will be able to see you results in the format below.

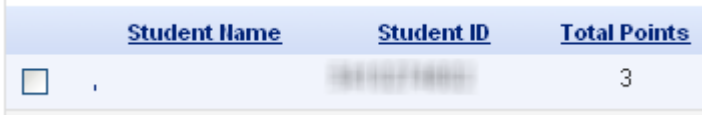

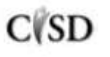

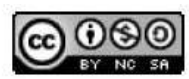